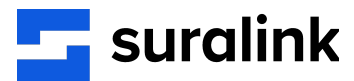

# **How to set up two-factor authentication**

## **What is two-factor authentication?**

Two-factor authentication is a security process that provides an additional layer of protection for your account beyond just a username and password. This is done by requiring users to provide an additional factor/method to verify their identity.

## **What additional factor/method does Suralink use?**

Suralink utilizes mobile authentication using authenticator apps on your mobile device. Suralink supports Google Authenticator, LastPass, Microsoft, Duo, and Authy.

## **How do I enable two-factor authentication for my account?**

1. Log in and select My Account in the footer of the page.

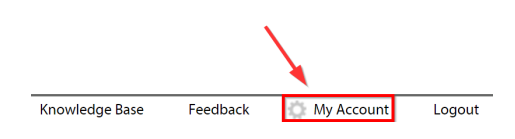

2. On the left side of the page select "Two-factor".

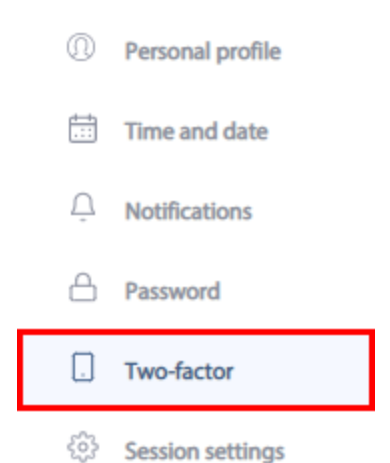

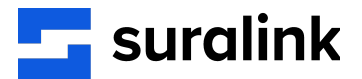

3. Follow the 3 steps outlined to set up Two-factor authentication on your mobile device.

**STEP 1**

Download and install a mobile authenticator app

Mobile Authenticator apps add two-factor authentication to your account login to help keep your data safe.

After your chosen mobile authenticator app is installed on your mobile device, open it and move to the next step.

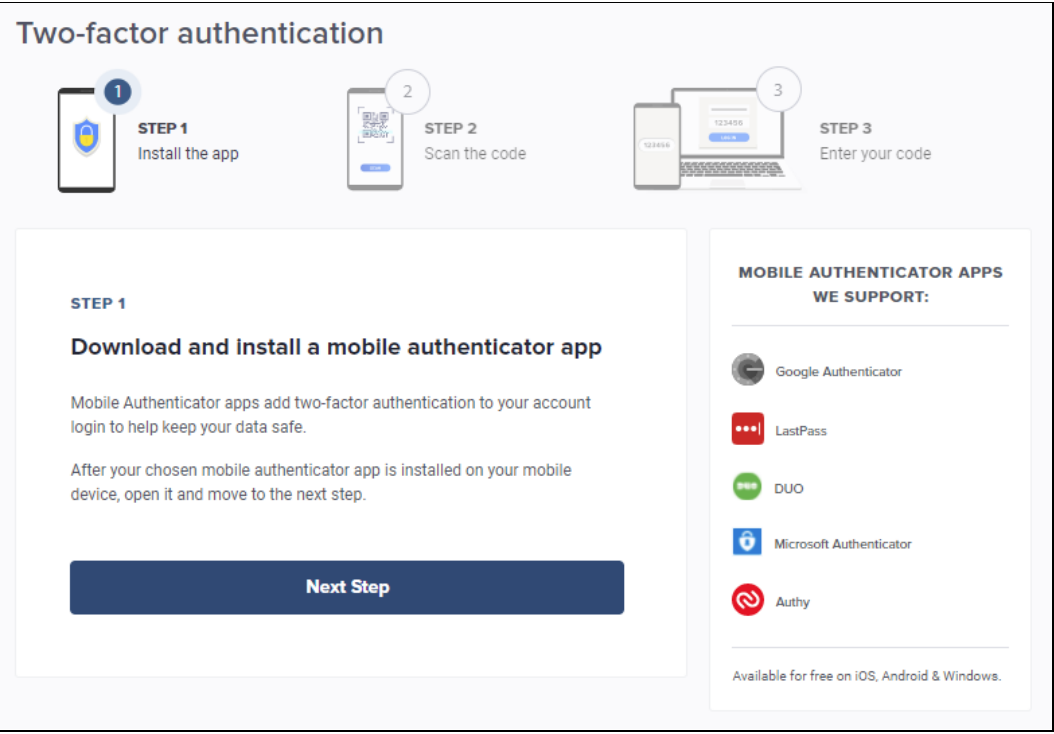

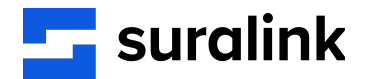

#### **STEP 2**

Open the mobile app, then scan or enter the code.

Two-factor authentication

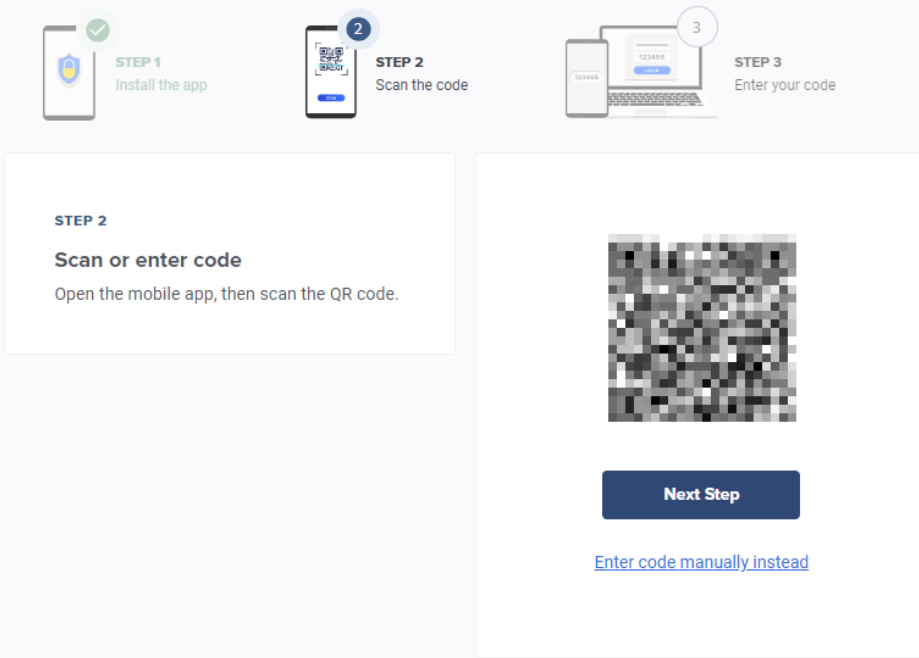

#### **STEP 3**

Enter the six digit passcode shown in the mobile app.

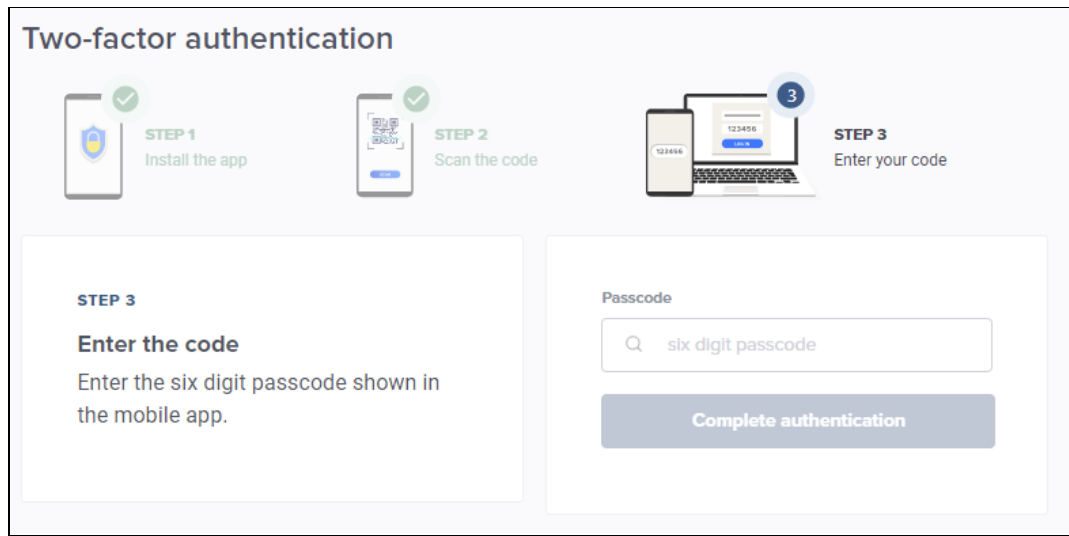

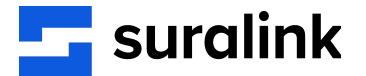

When logging into Suralink, you will now be prompted to provide a 6 digit 4. passcode after entering your username and password. Open your mobile authentication app on your mobile device and enter the code provided.

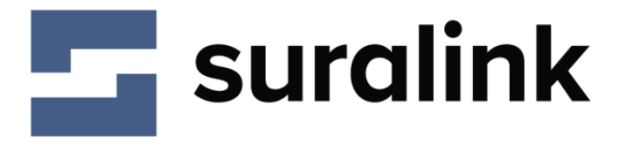

Professional Document Exchange

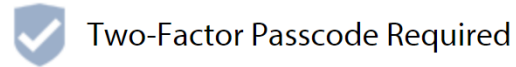

dustin.wilson1@suralink.com

6 digit Passcode

**Verify Passcode** 

Do you not currently have access to your authenticator?